# Selenium IDE

автоматизация и тестирование

### О себе

Александр Юрченко

- 3 года в автоматизированном тестировании
- TestComplete, Selenium, QTP (UFT)
- aliaksandr\_yurchanka@epam.com
- Skype: aliaksandr.yurchanka

### План лекций

- Selenium IDE
- Locators
- •WebDriver

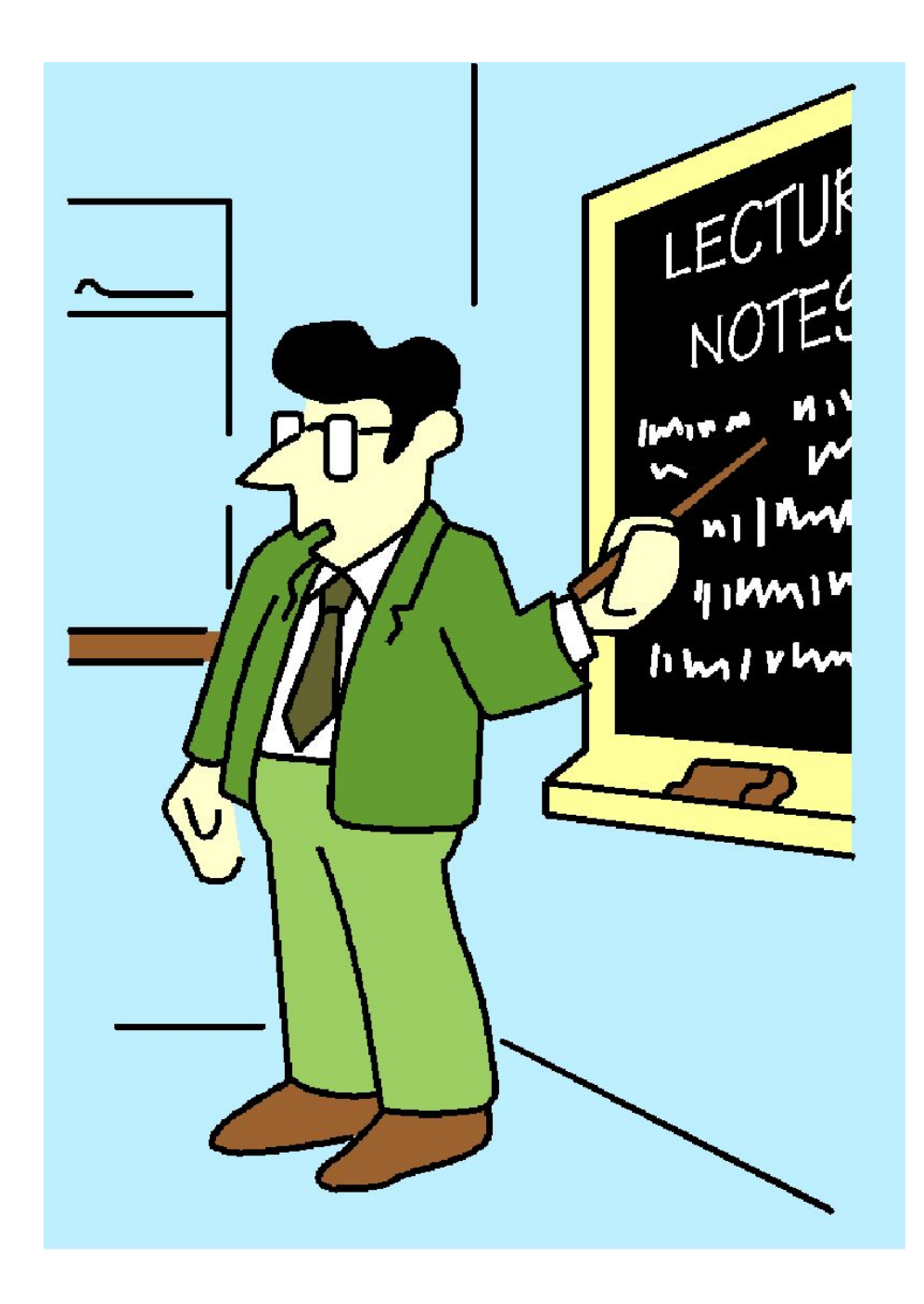

### План текущей лекции

- •Обзор инструментов тестирования
- •Обзор компонентов Selenium
- Selenium IDE. Как это работает.

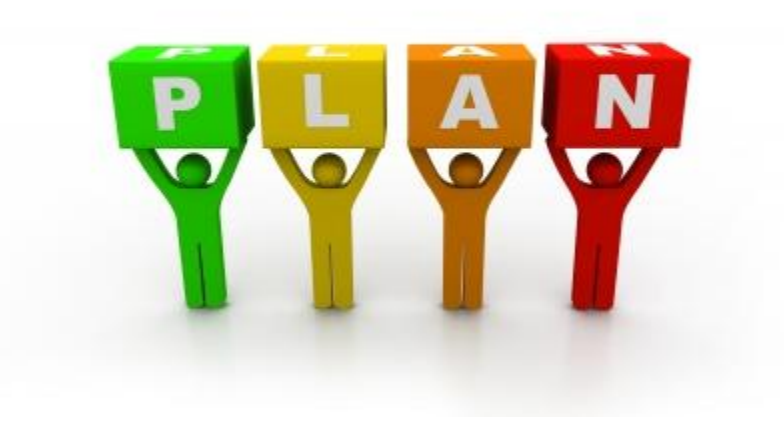

# Цели

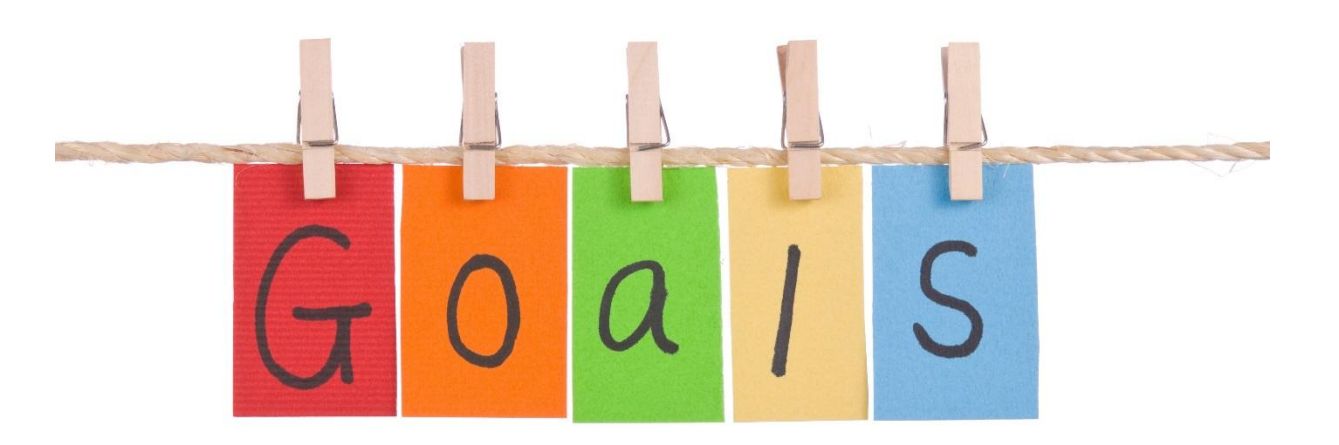

- •Запись, редактирование тестового скрипта
- •Запуск тестов
- •Анализ результатов

### Automation testing History

- Record/Playback
- Script-Based
- •Data-driven testing
- Keyword-Driven

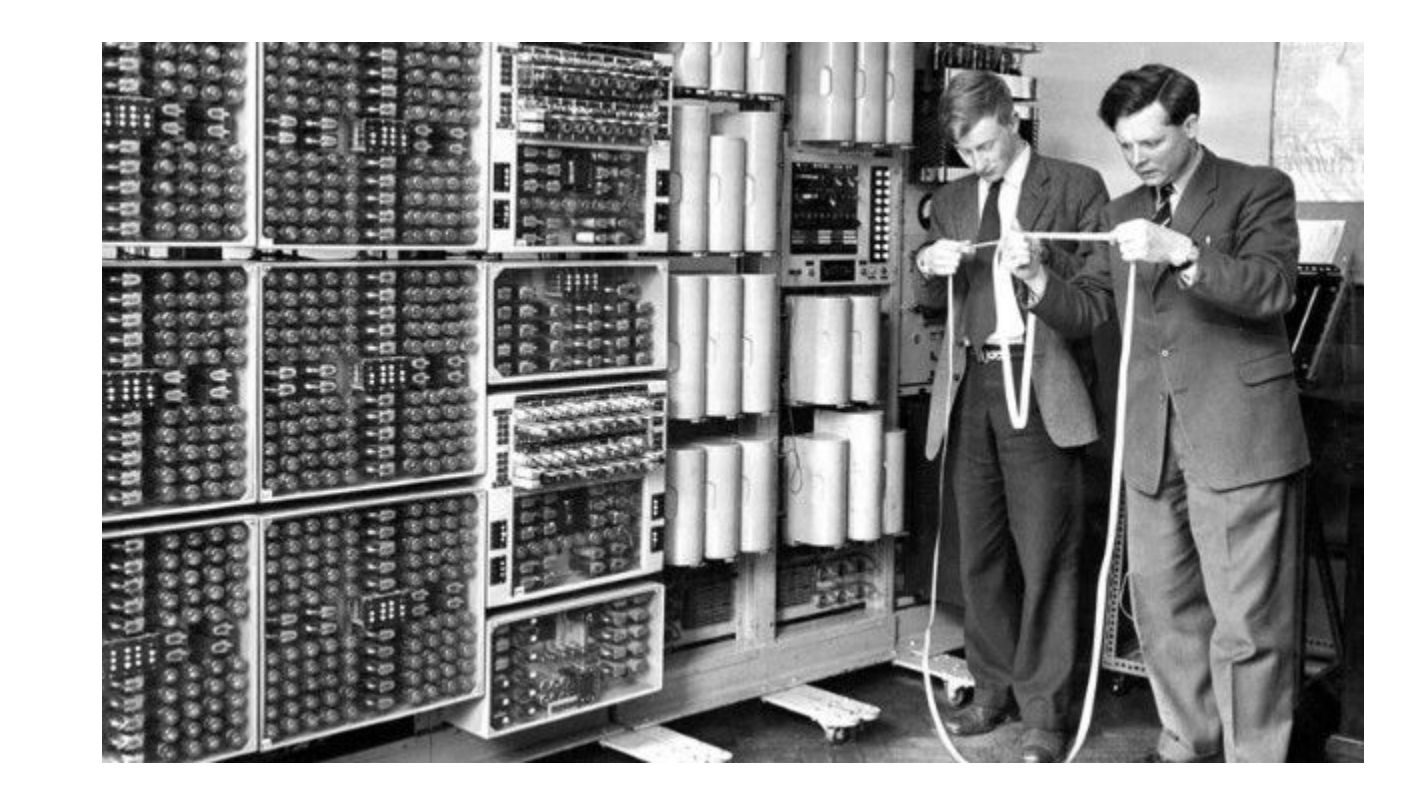

### Что такое Selenium

- **• Selenium**  это набор инструментов для автоматизации вебприложений на различных платформах
- •Бесплатное решение для автоматизации тестирования с открытым кодом
- http://seleniumhq.org/ официальный сайт

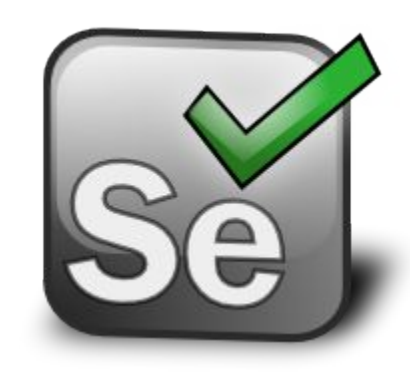

### Сравнение с другими инструментами

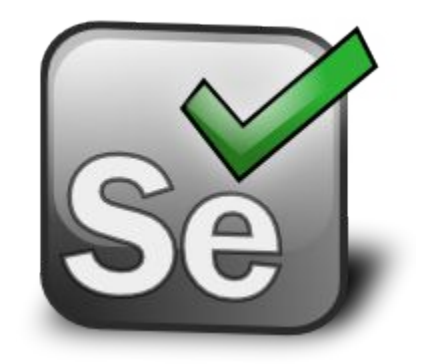

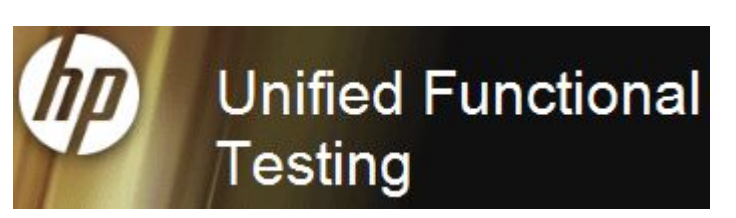

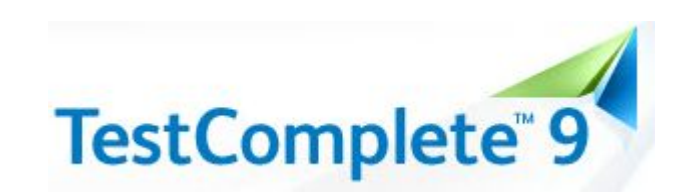

### Достоинства

- Открытый проект. Бесплатный
- Можно исправлять проблемы прямо в исходном коде
- Возможность выбора языка программирования для написания тестов

### Сравнение с другими инструментами

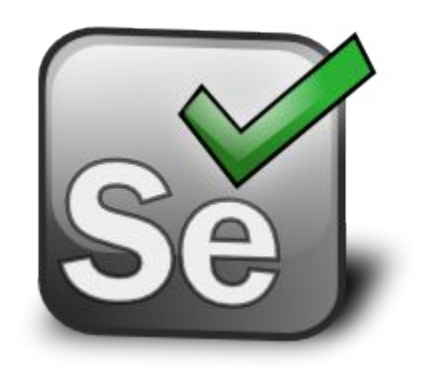

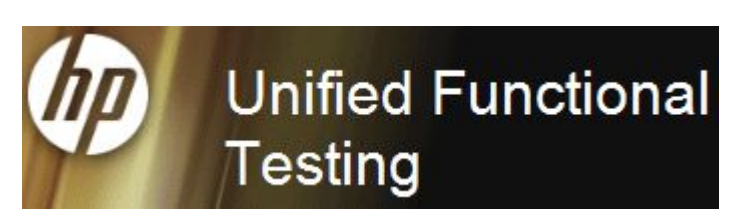

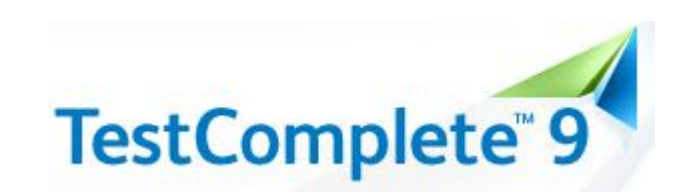

### Недостатки

- Нет поддержки производителя
- Только веб приложения

### Обзор компонентов

**IDE WebDriver Grid**

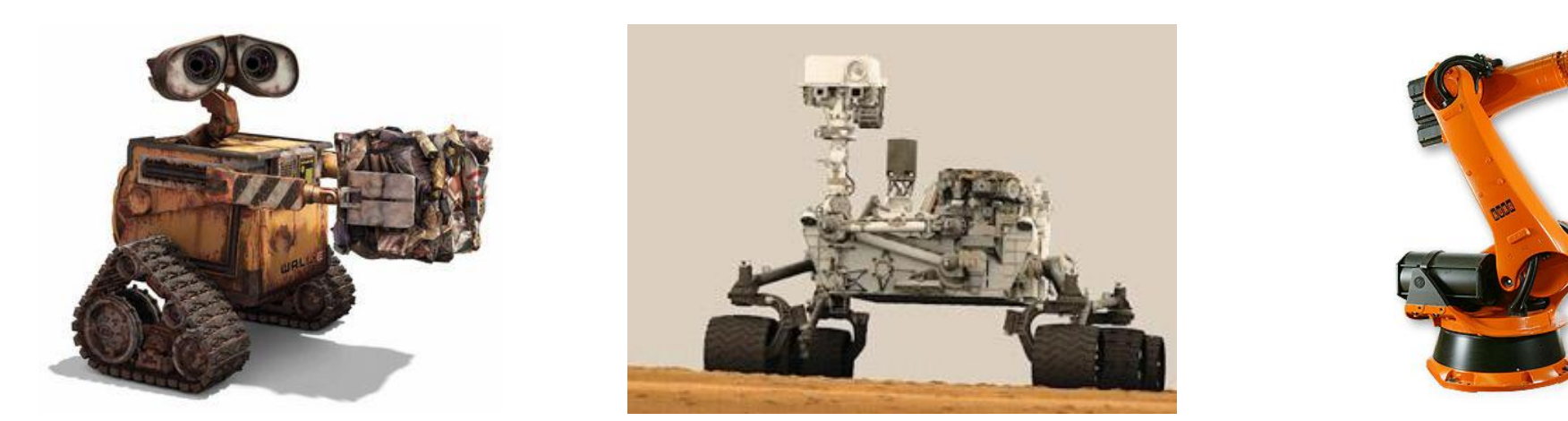

- **• Selenium IDE**  record and play инструмент
- **• WebDriver**  позволяет создавать полноценные проекты, содержащие тесты для вашего приложения
- **• Grid** распределение тестов по нескольким машинам

### Поддерживаемые платформы

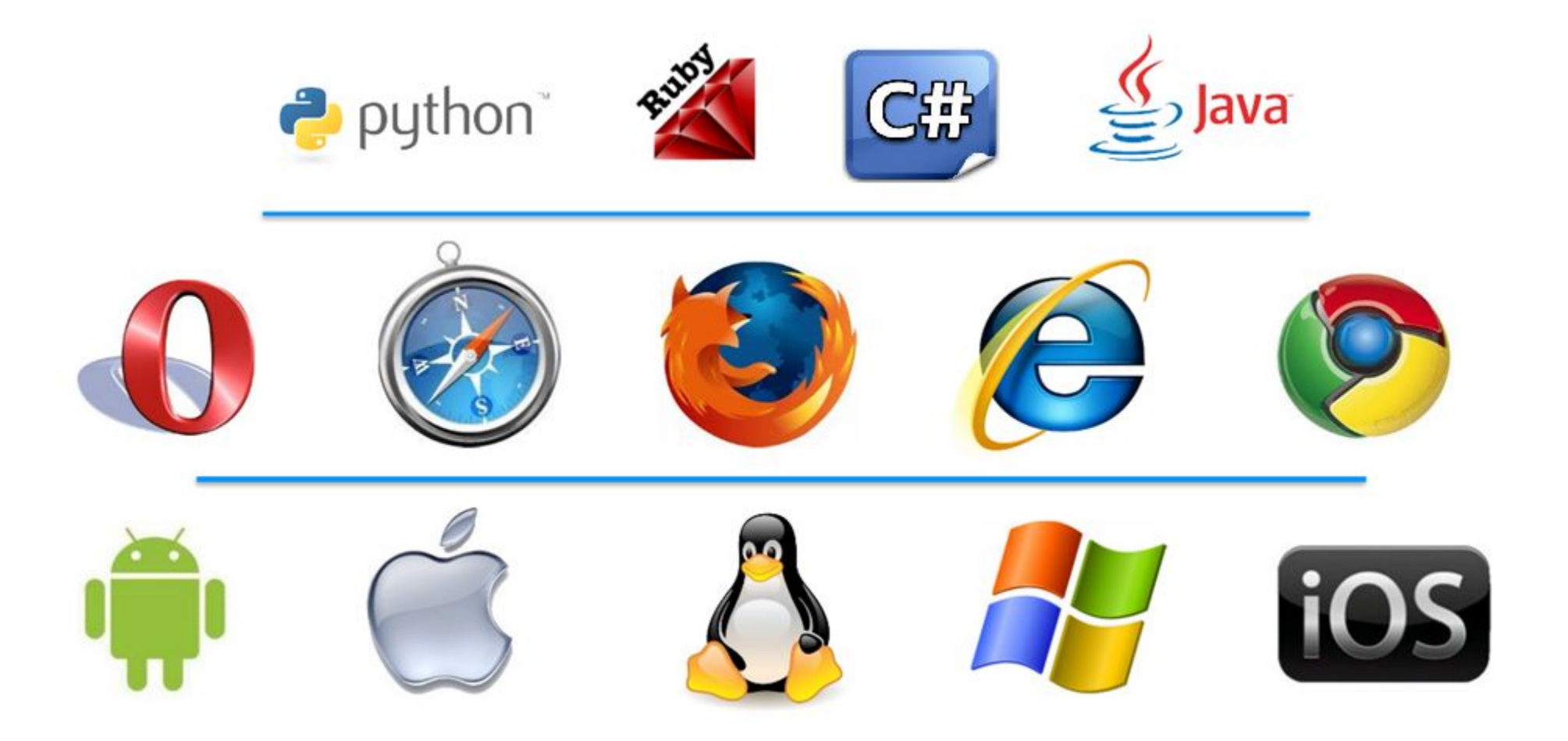

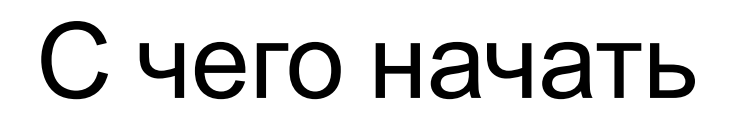

**Selenium IDE**

• небольшой сценарий для быстрого воспроизведения бага

#### **WebDriver**

• тесты со сложной логикой поведения и проверок

**Grid**

• запускать тесты удаленно с разными операционными системами, с разными браузерами на разных машинах

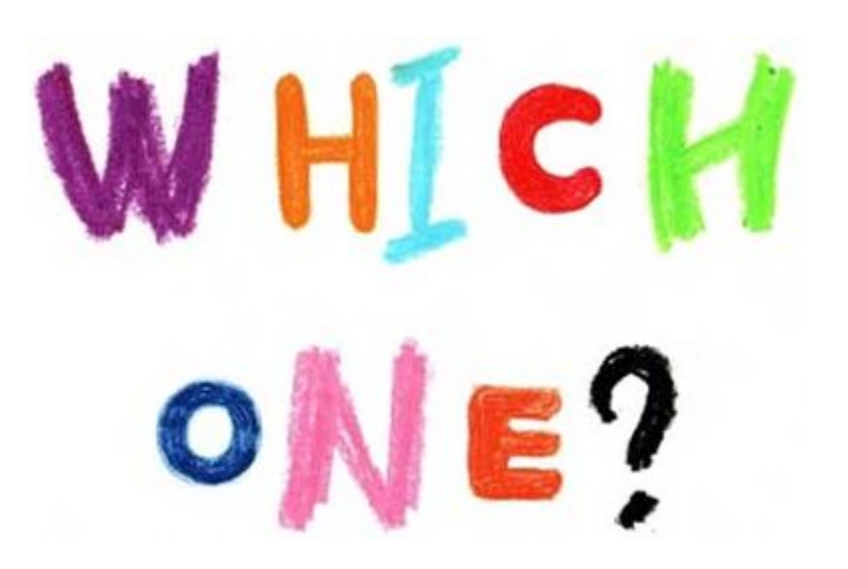

### Установка Selenium IDE

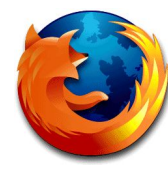

Mozilla Firefox

docs.seleniumhq.org/download

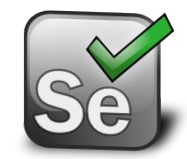

### Selenium IDE плагин для

**Firafov** 

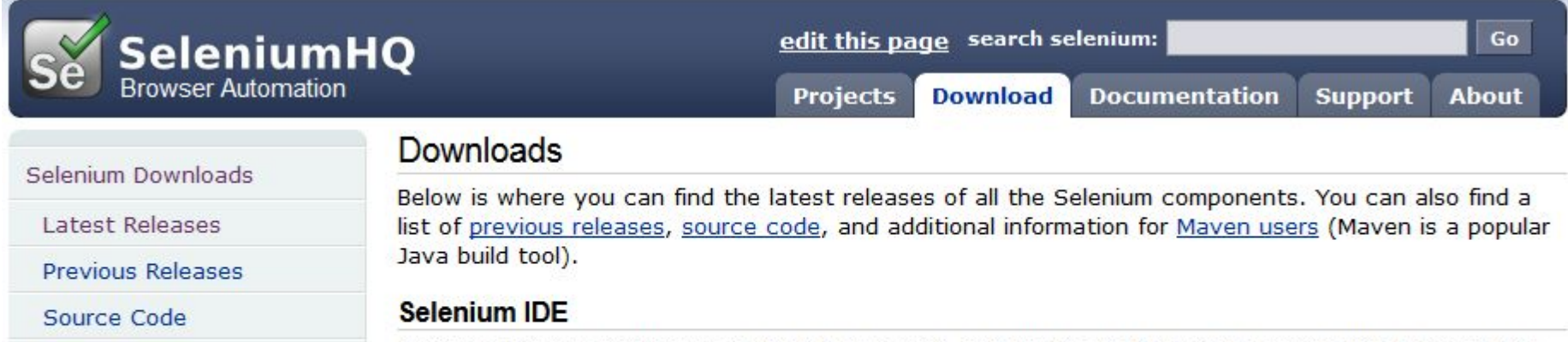

Selenium IDE is a Firefox plugin that does record-and-playback of interactions with the browser. Use this to either create simple scripts, assist in exploratory testing. It can also export Remote Control or WebDriver scripts, though they tend to be somewhat brittle and should be overhauled into some sort of Page Object-y structure for any kind of resiliency.

with Google Checkout

**Donate to Selenium** 

Mayen Information

Download latest released version 2.0.0 released on 26/April/2013 or view the Release Notes

### Запуск Selenium IDE

Selenium IDE можно запустить следующим образом:

- Через меню Tools -> Selenium IDE
- Горячие клавиши Ctrl+Alt+S
- Закрепить кнопку на панели инструментов

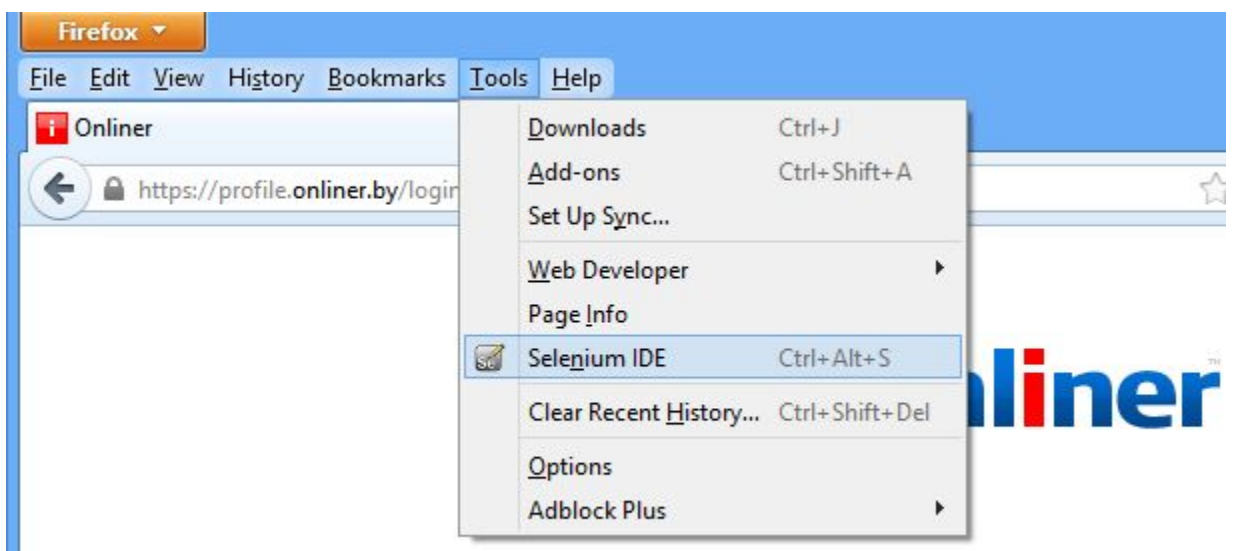

### Обзор интерфейса

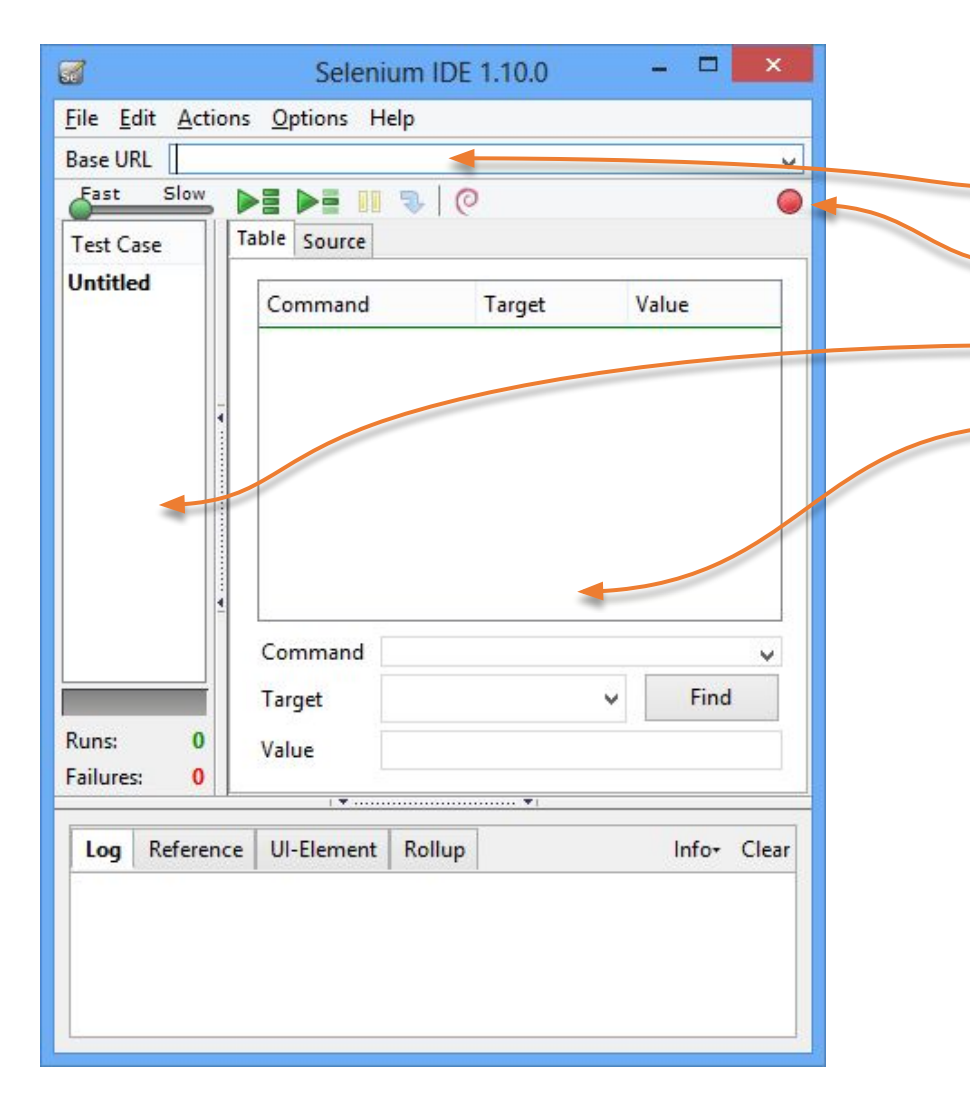

Основные элементы

- Стартовый URL
- Кнопка записи действий
- Список тест кейсов (Test Suite)
- Список команд (скрипт)

# Сценарий для записи действий

- 1. Открыть http://www.onliner.by/
- 2. Кликнуть по ссылке "Войти"

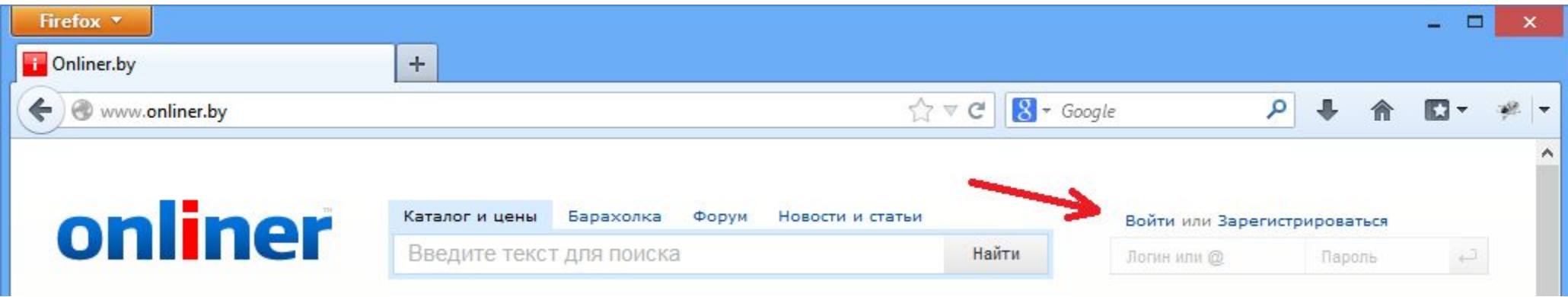

# Сценарий для записи действий

- 3. Заполнить поля
- 4. Кликнуть чекбокс "запомнить"
- 5. Нажать кнопку "Войти"

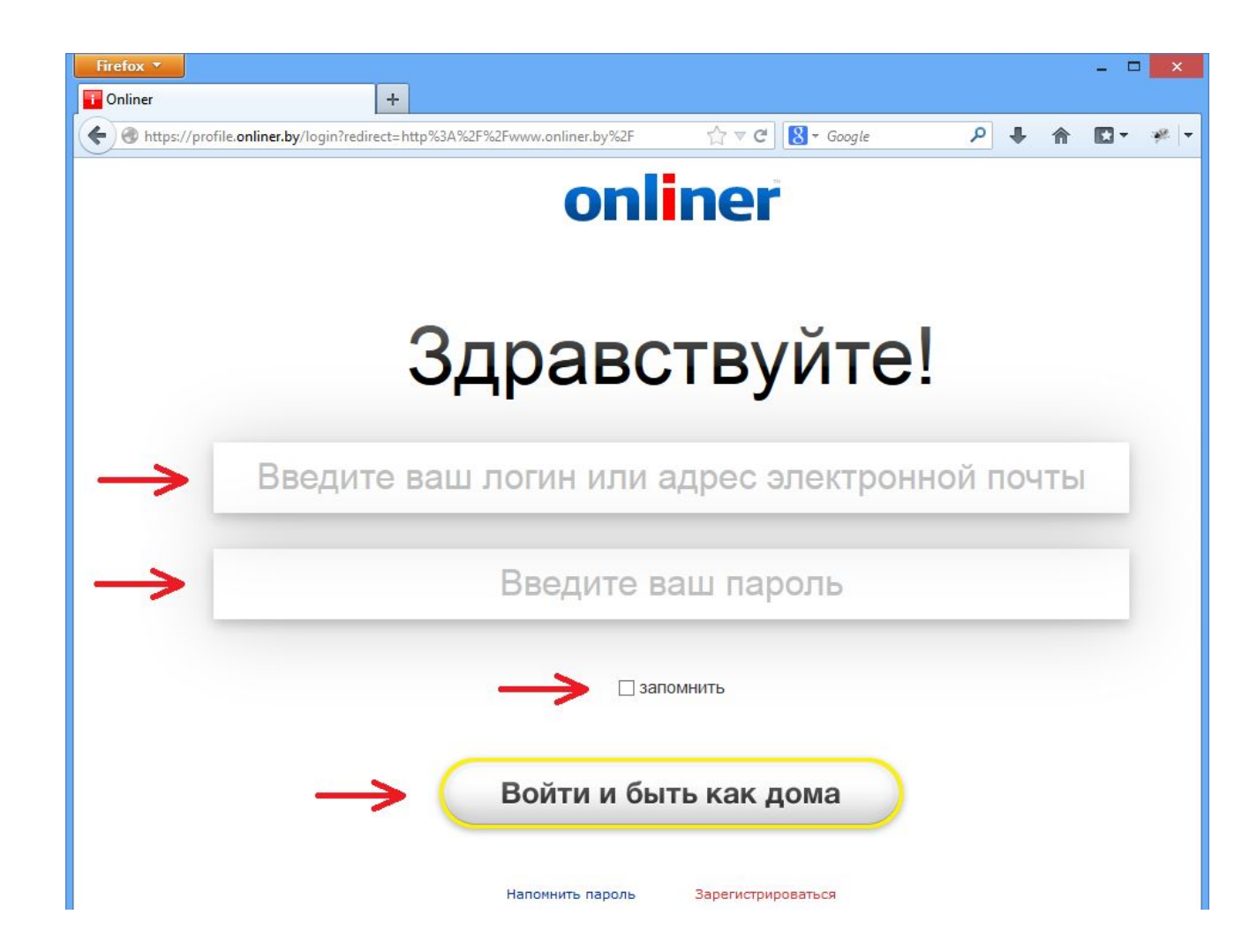

# Записанный скрипт

Записаны следующие команды:

- **• open** URL который нужно  $Q$ TI $U$  $L$
- **• clickAndWait** ждет загрузки
- страницы

**• type** – ввод текста

**• click** – клик по чекбоксу

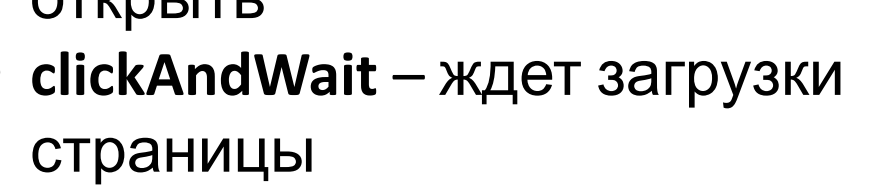

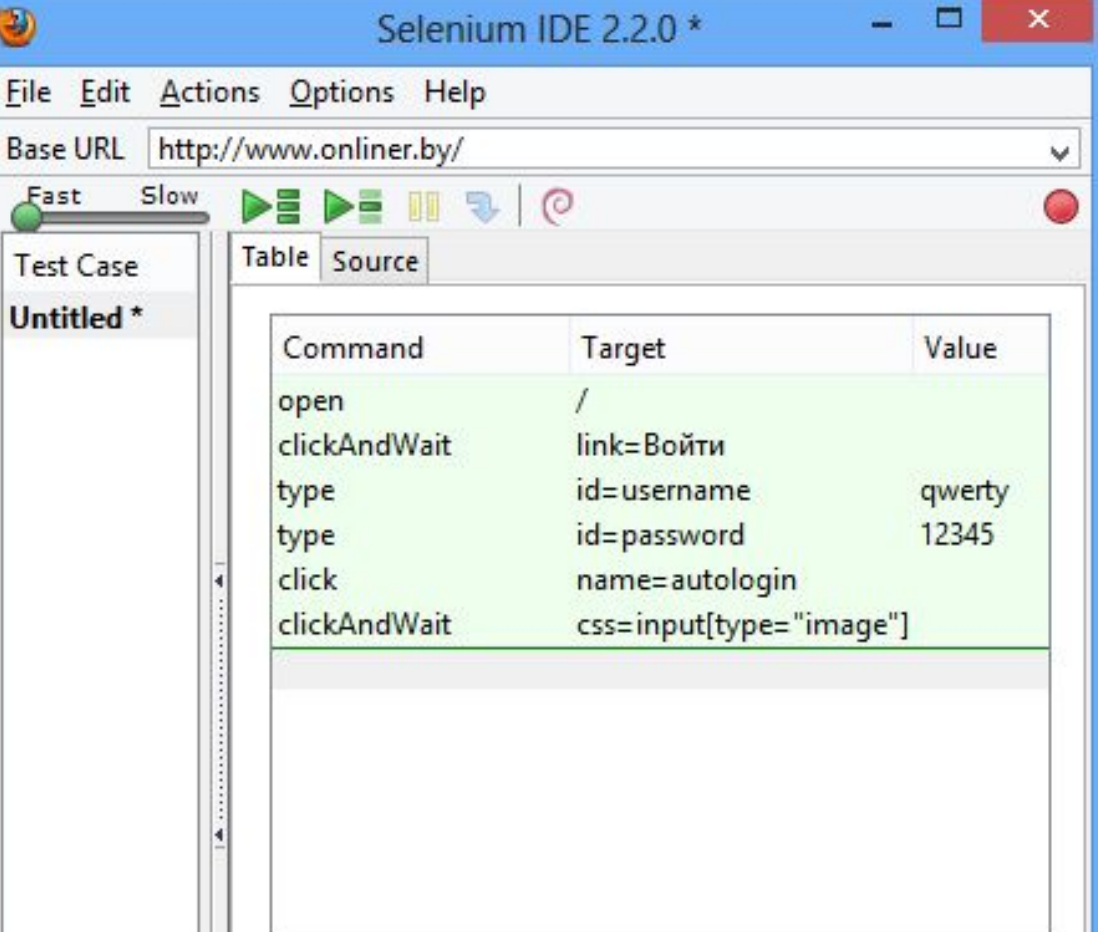

Eil

# Структура команды Selenium IDE

Команда состоит из трех частей:

- Какое действие необходимо сделать
- Над каким объектом необходимо произвести это действие
- Нужны ли для этого дополнительные данные

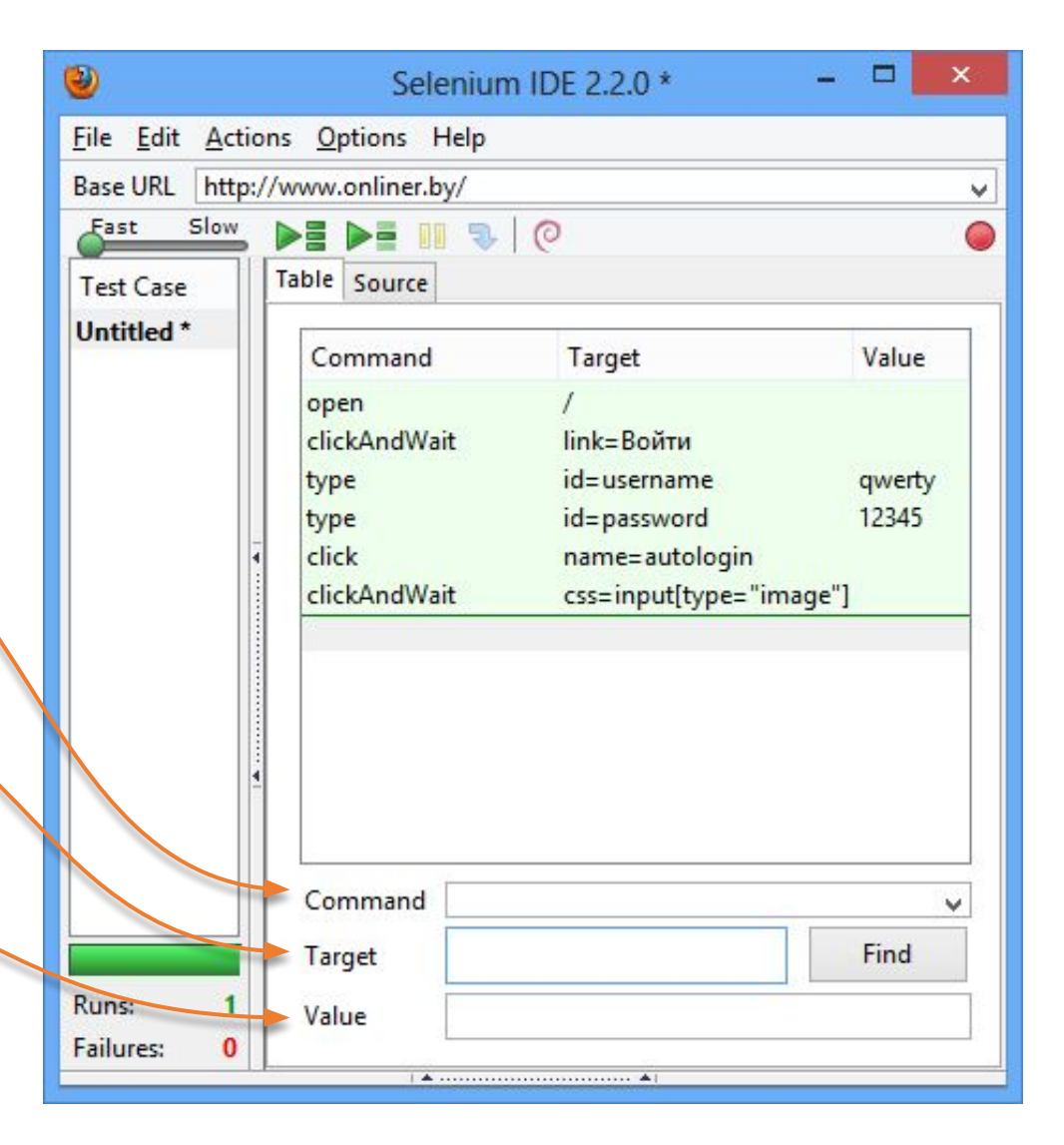

### Синхронизация

Имеются команды ожидания двух типов:

\*AndWait

- ожидание загрузки страницы после действия
- Работает только когда страница перегружается
- Не подходит для AJAX-сайтов

waitFor\*

• команды ожидания элемента на UI

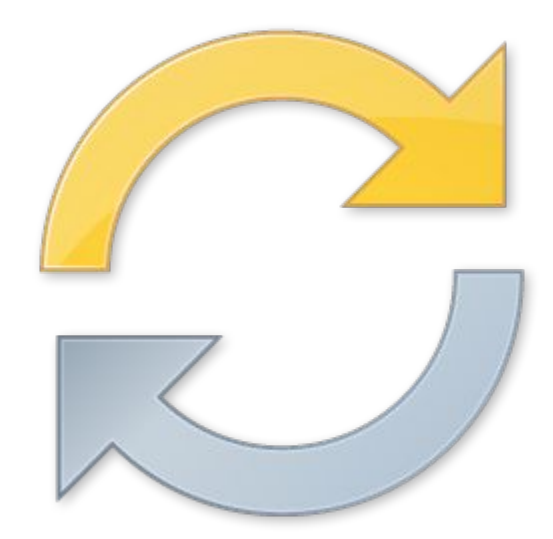

### Типы проверок

#### **Если Fail**

Assert

- Записывает в отчет сообщение об ошибке
- Останавливает тест

Verify

- Записывает в отчет сообщение об ошибке
- Продолжает тест

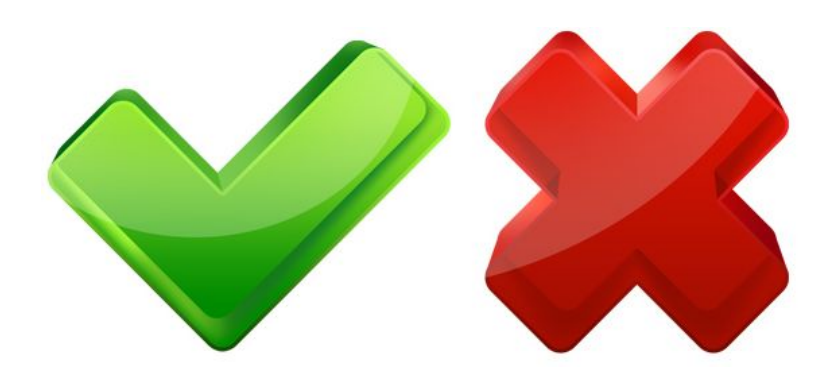

# Добавление проверки

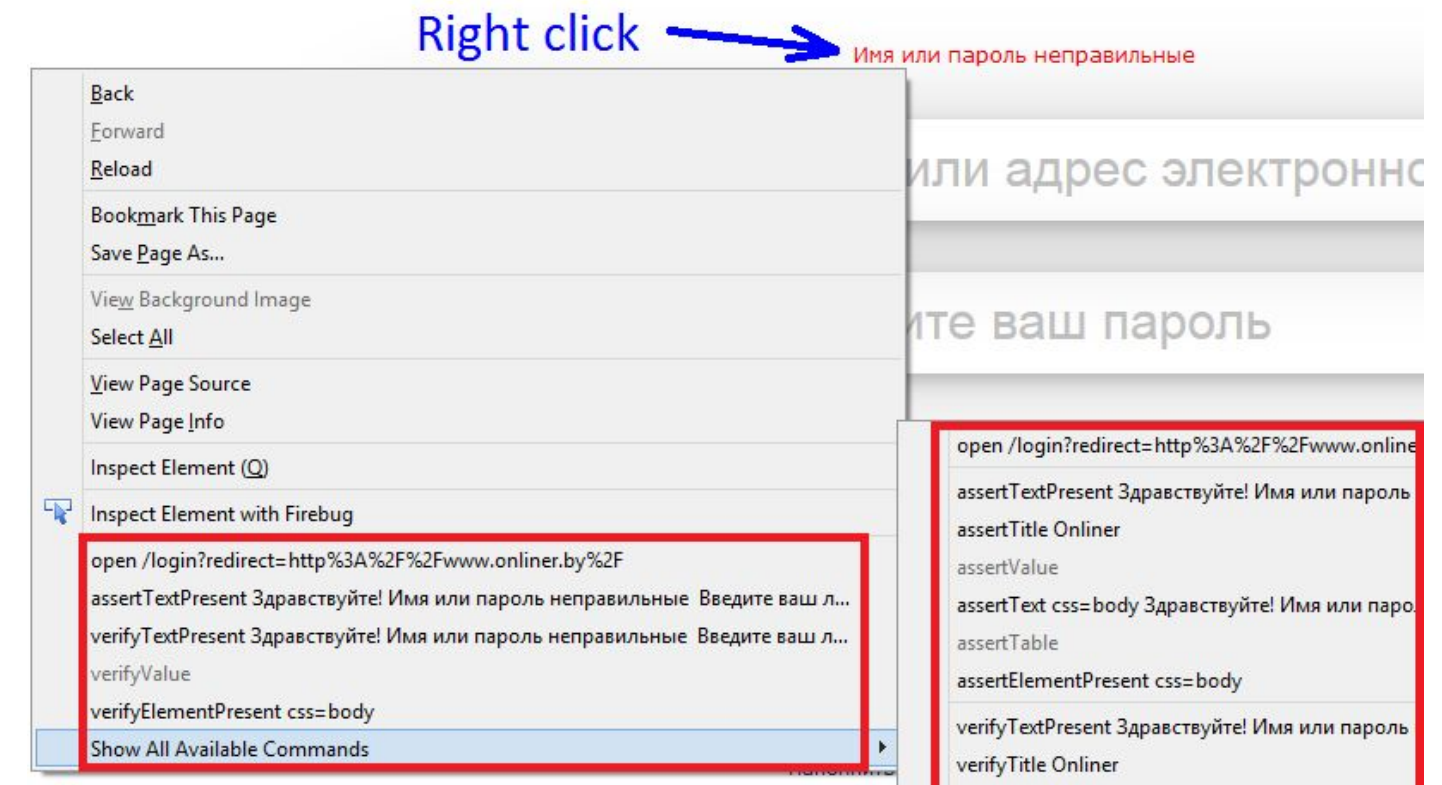

verifyValue

Проверку можно добавить двумя способами:

пароль

- Правый клик по элементу на странице
- В Selenium IDE. Правый клик по списку записанных степов -> Insert New Command

# Добавление проверки

Добавлены были следующие проверки:

- Проверка наличия текста на странице
- Проверка чекбокс включен
- Проверка отсутствия текста на странице

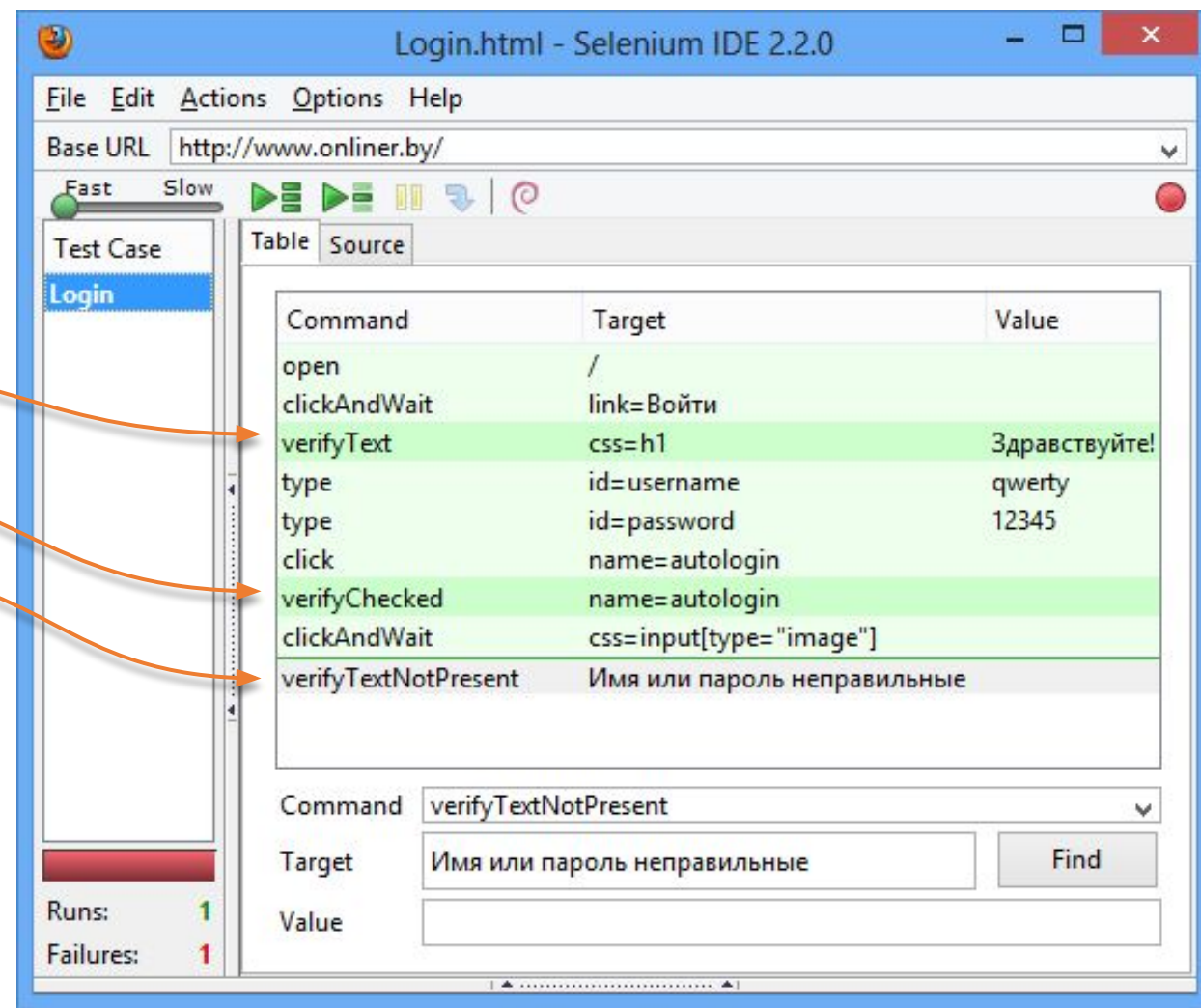

### Воспроизведение скрипта

- 1. Выбрать нужный скрипт из списка
- 2. Нажать кнопку "Play current test case"

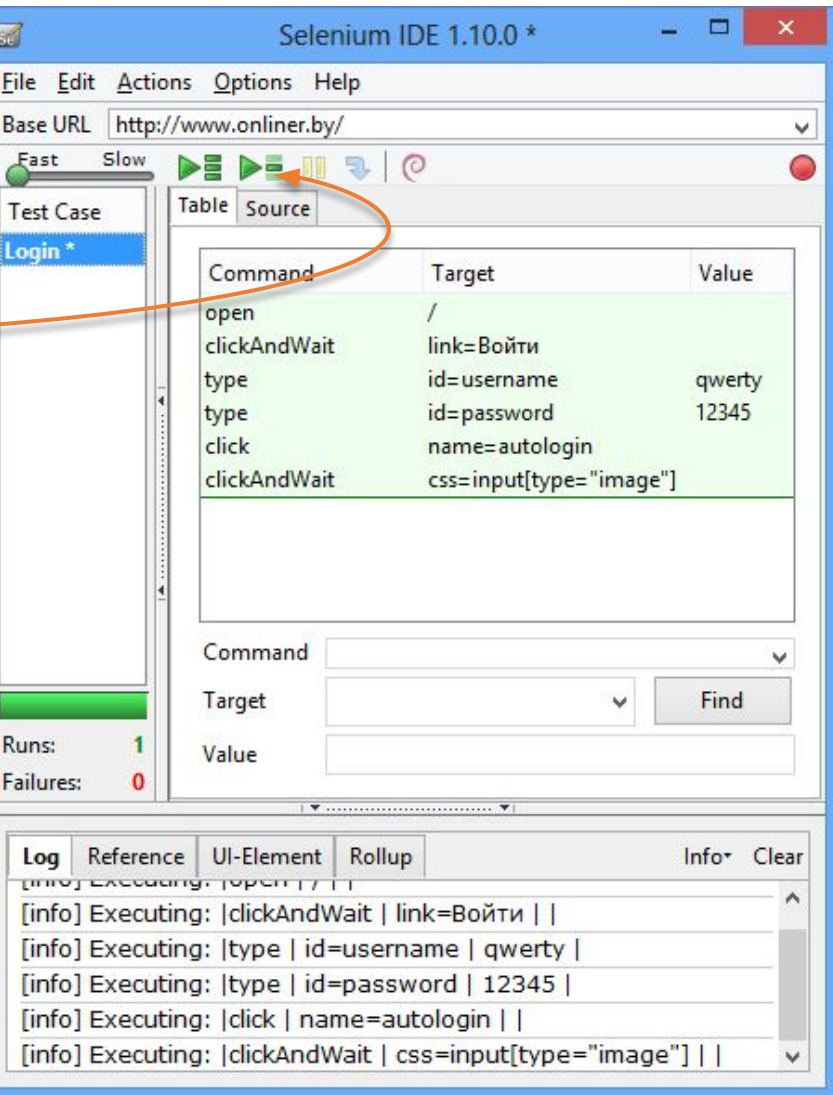

### Анализ результатов теста

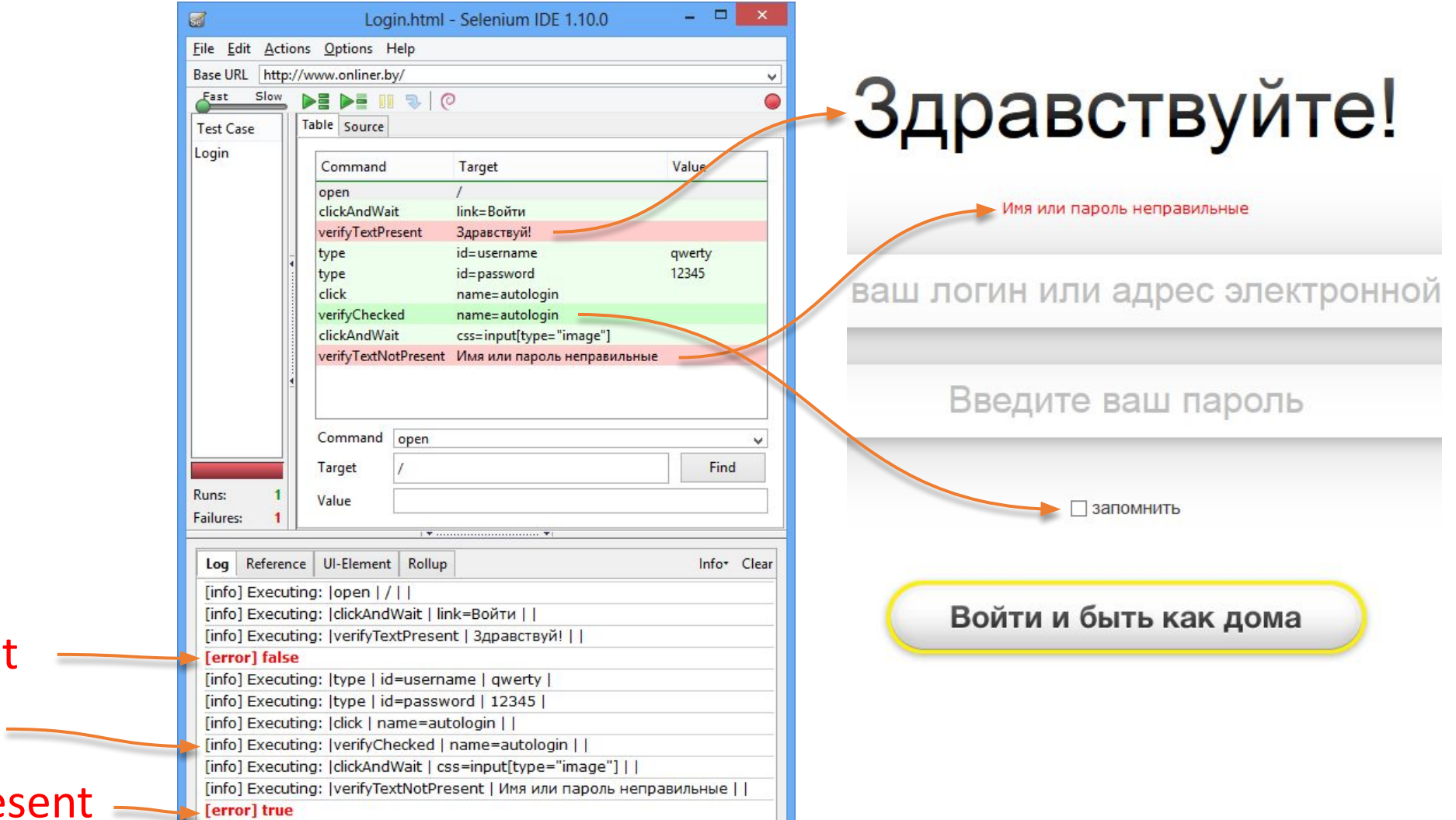

- verifyTextPresent –
- verifyChecked
- verifyTextNotPresent

## Отладка

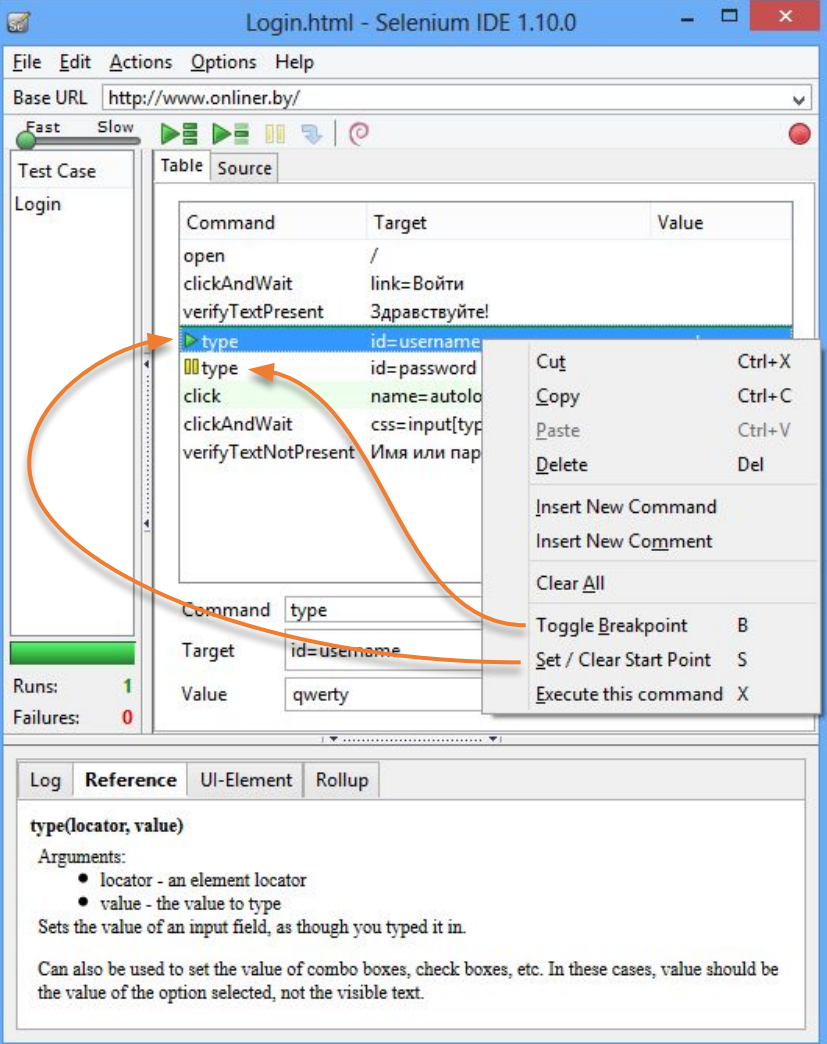

#### Режим отладки позволяет:

- Запустить скрипт с нужного места (S)
- Рассмотреть что находится на странице (B)
- Изменить что либо на странице вручную во время выполнения скрипта (B)
- Выполнить одну команду из скрипта (X)

### Сохранение Test Case, Test Suite

- Тесты можно сохранить как **Test Case** и как **Test Suite**
- В **Test Suite** (набор тестов) можно добавлять и удалять тесты
- Файл Test Suite должен находится в одной папке с файлами Test Case
- Ctrl+D добавить Test Case в Test Suite с диска
- New Test Case создать новый Test Case в открытом Test Suite

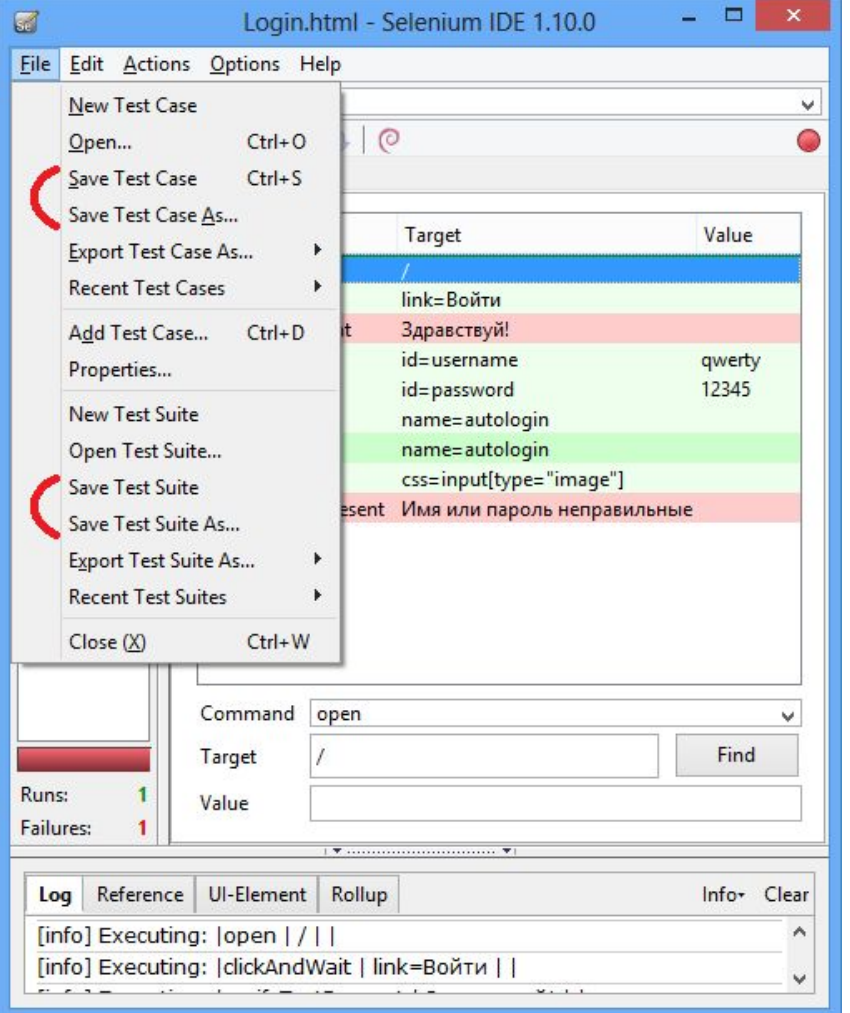

### Экспорт скрипта

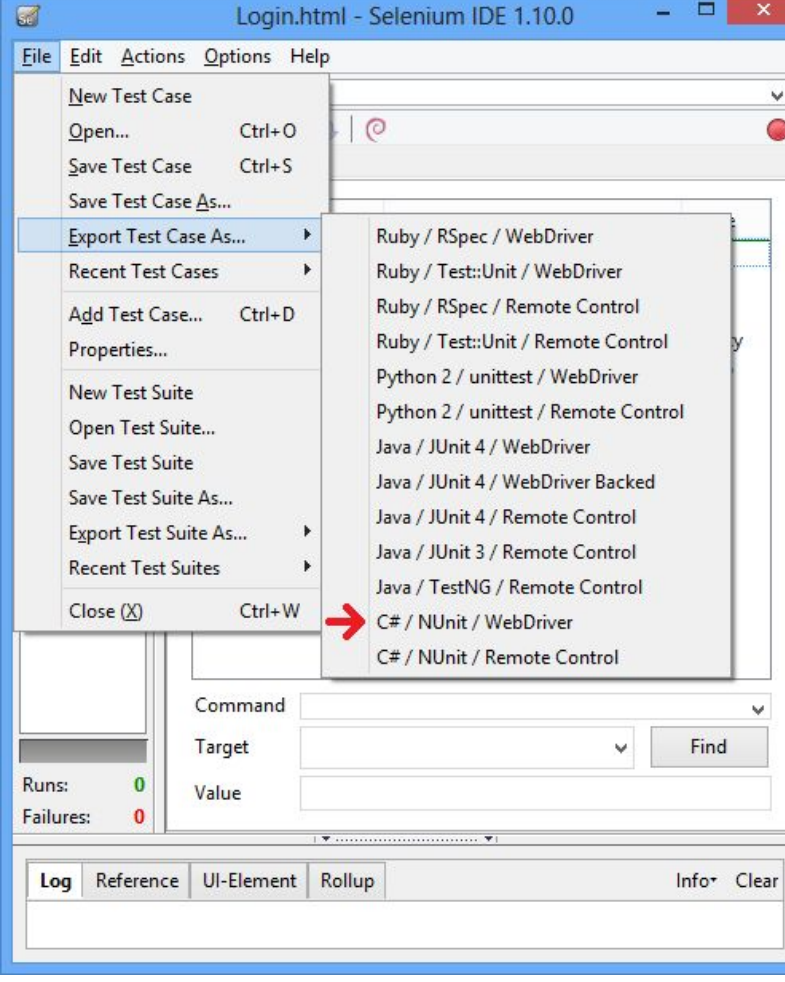

#### Login.cs\* - Microsoft Visual Studio (Administrator) FILE EDIT VIEW PROJECT DEBUG TEAM TOOLS TEST ARCHITECTURE ANALYZE WINDOW HEL  $O - O$  in C H H D - C - ▶ Attach... -声。』 旨唱 やや ま す す す 。  $Login.cs^* + 2$ Selenium Tests. Login  $\circ$ **⊟namespace SeleniumTests**  $\mathcal{L}$ [TestFixture] Ė public class Login private IWebDriver driver; private StringBuilder verificationErrors; private string baseURL; private bool acceptNextAlert = true;  $[SetUp]$ public void SetupTest()  $driver = new FirefoxDiriver();$  $baseURL = "http://www.onliner.by/";$ verificationErrors = new StringBuilder(); [TearDown] public void TeardownTest() try driver.Quit(); catch (Exception) // Ignore errors if unable to close the browser Assert.AreEqual("", verificationErrors.ToString());  $[Test]$ public void TheLoginTest()  $\overline{ }$ driver.Navigate().GoToUrl(baseURL + "/"); driver.FindElement(By.LinkText("Войти")).Click(); // Warning: verifyTextPresent may require manual changes try  $\{$ Assert.IsTrue(Regex.IsMatch(driver.FindElement(By.CssSelector("BODY")).Text, "^[\\s\\S]\*Здравствуй![\\s\\S]\*\$")); catch (AssertionException e) verificationErrors.Append(e.Message); driver.FindElement(By.Id("username")).Clear(); driver.FindElement(By.Id("username")).SendKeys("qwerty"); driver.FindElement(By.Id("password")).Clear(); driver.FindElement(By.Id("password")).SendKeys("12345");  $-1$

100 %

Ready

### Локаторы

#### Локатор - это строка, уникально идентифицирующая UIэлемент.

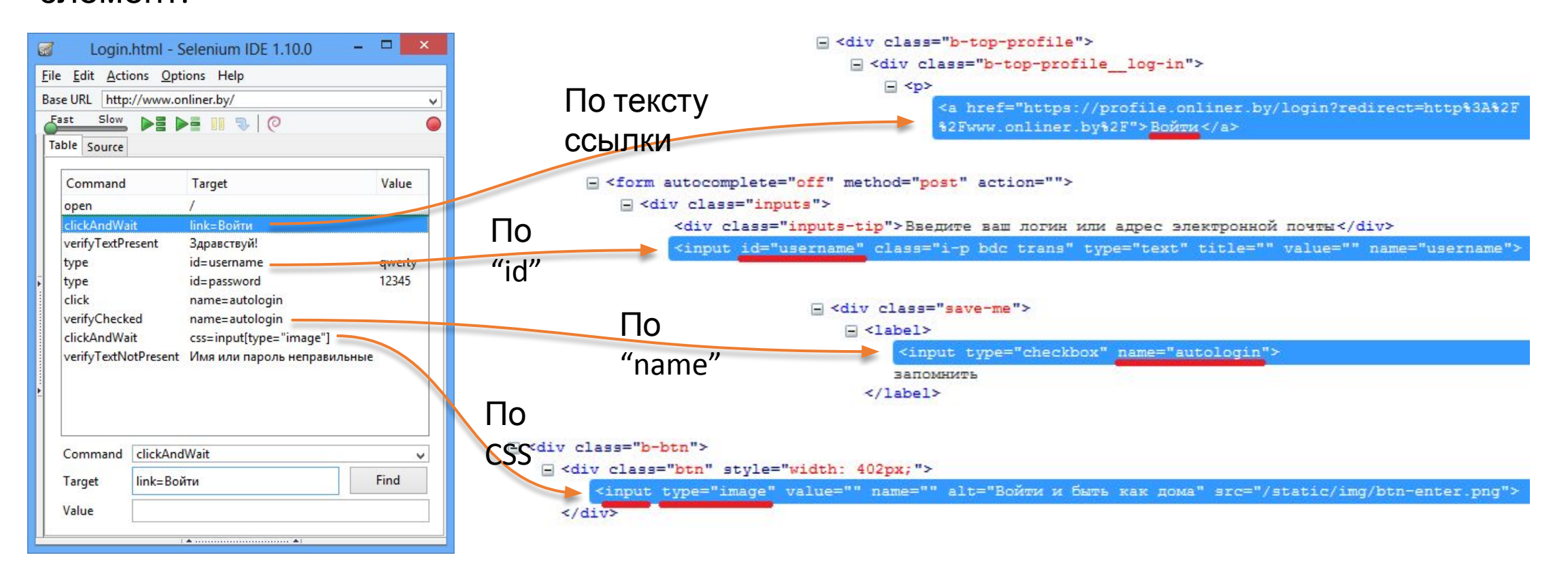

### Добавление команды вручную

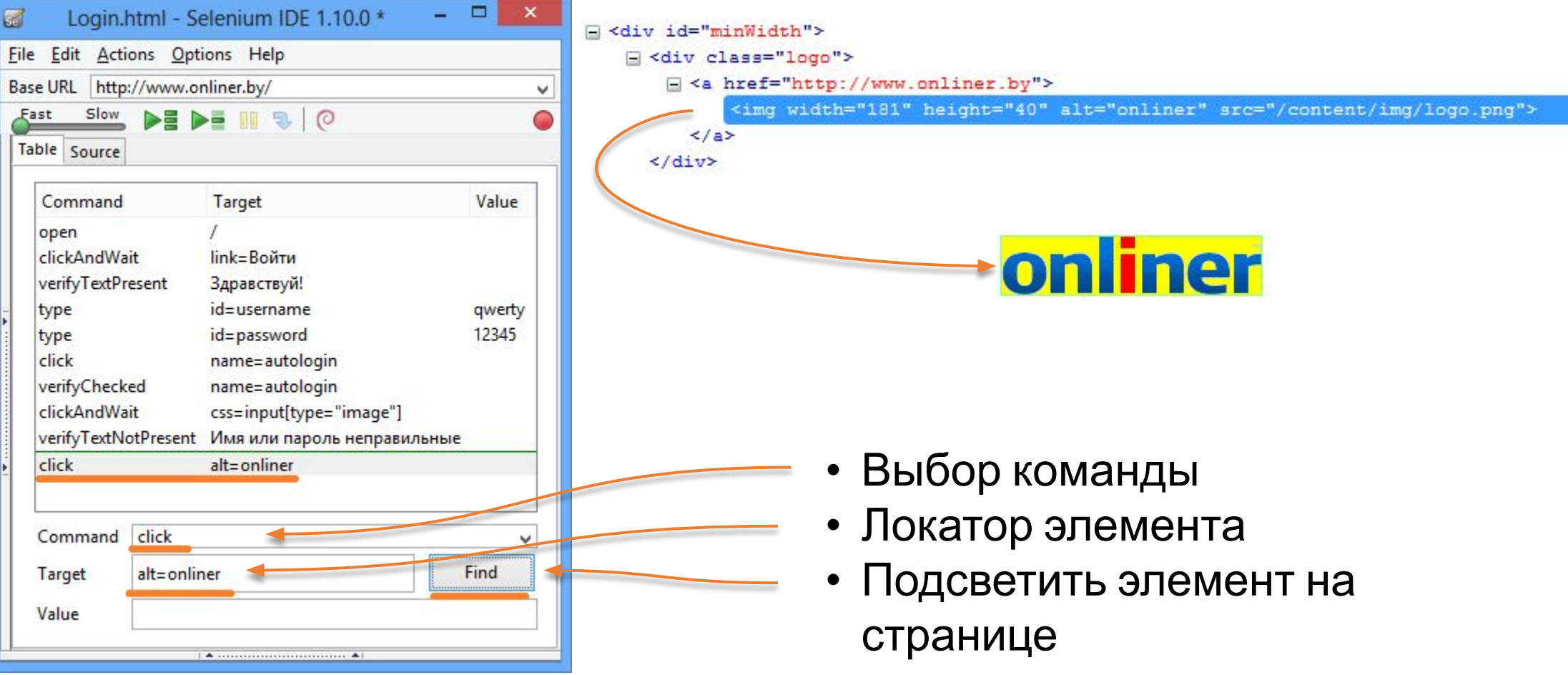

### Demo

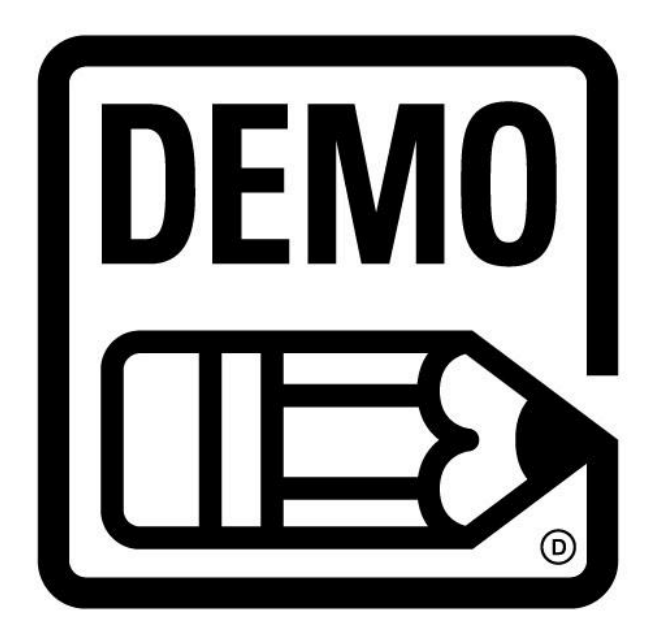

### Преимущества и недостатки Selenium IDE

### Преимущества

- Простота создания теста
- Не требуется знаний языка программирования
- Keyword-driven подход

### Недостатки

Нет возможности использования:

- Баз данных
- Файловых хранилищ
- Стандартный отчёт

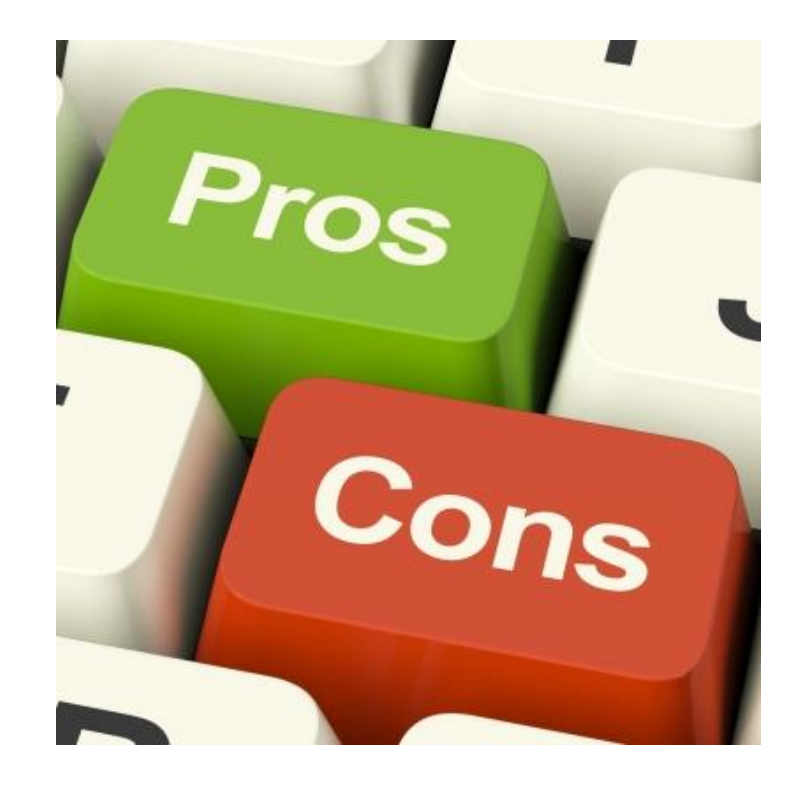

### Автоматизация - быть или не быть?

Автоматизировать лучше

- •Тесты, которые выполняются чаще всего
- Манипуляции с большим количеством данных, вычисления
- •Тесты которые нужно проходить на разных конфигурациях

Не использовать автоматизацию

- •UI сильно изменится в ближайшем будущем
- •Тест кейс не имеет предсказуемого результата
- •Краткосрочный проект

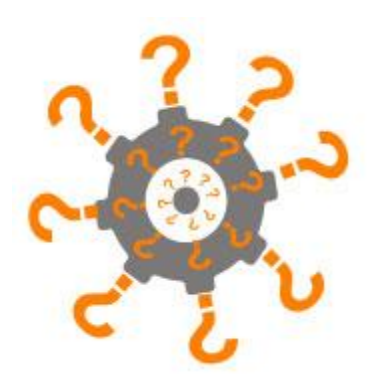

### Вспомогательные инструменты

- FireBug инспектор, редактор HTML. Возможность получить Xpath, CSS элемента
- FireFinder расширение для FireBug. Генерирует Xpath, CSS локаторы, позволяет создавать свои и сразу же проверять
- XPath Checkerинтерактивный редактор XPath выражений
- Implicit Wait Плагин для Selenium IDE. Устраняет необходимость использовать waiForElementPresent перед Click, Type, Select.

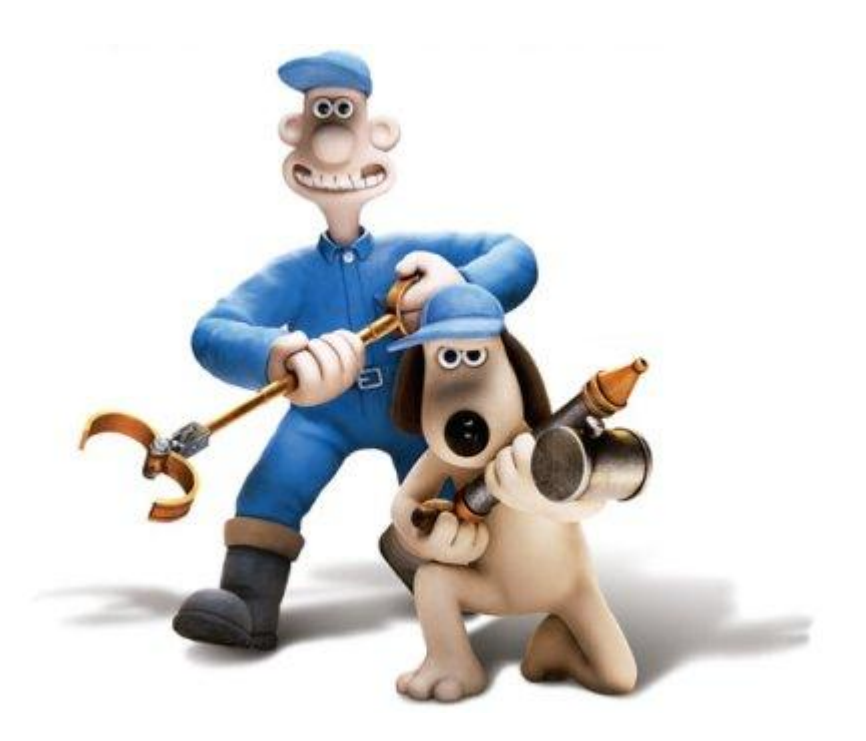

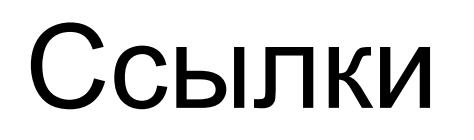

•Документация по Selenium на русском http://selenium2.ru/docs.html

### Домашняя работа

- 1. Открыть http://ru.wikipedia.org/
- 2. Перейти к созданию учетной записи. Ссылка "Создать учётную запись"
- 3. Заполнить поля
	- Имя учетной записи: "Alex"
	- Заполнить поля Пароль и Подтверждение пароля
	- Email любой
- 4. Нажать кнопку "Создать учетную запись"
- 5. Проверить что на странице отображается сообщение "Ошибка создания учетной записи"

Можно похожее задание на примере любого другого сайта.

Детали домашнего задания будут в письме после лекции.

# Вопросы?

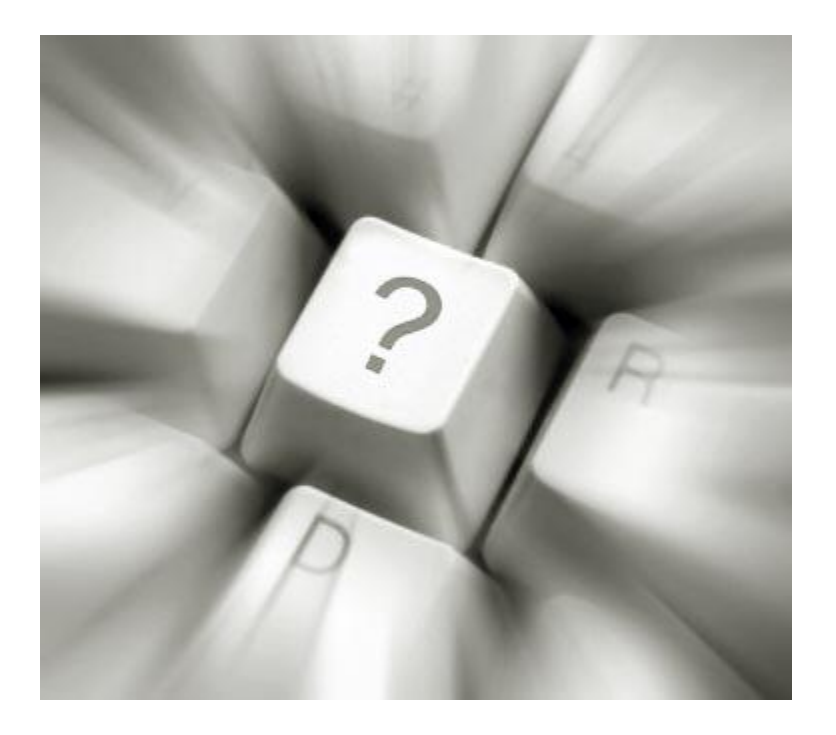